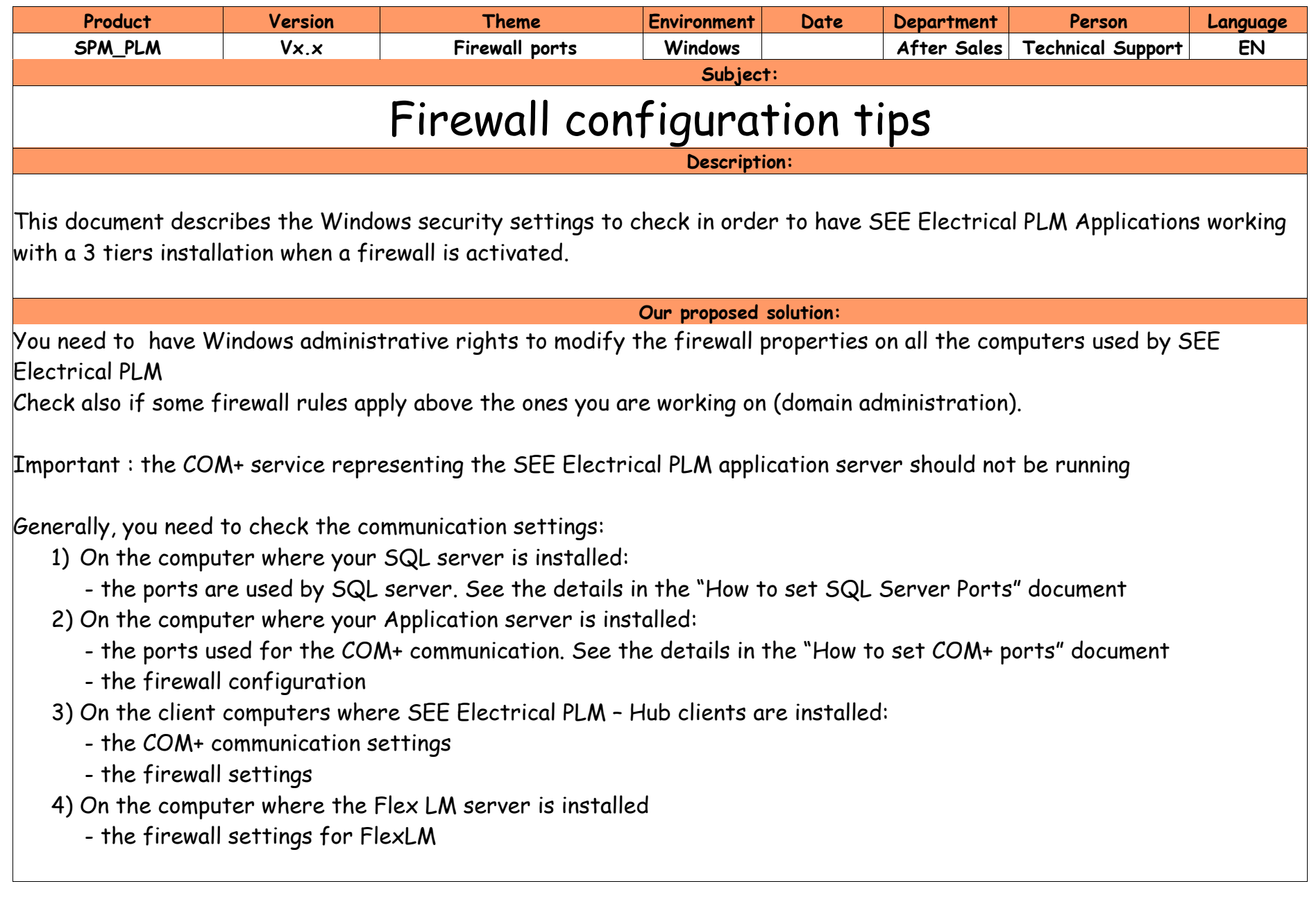

### **1 - Configuring the computer where the SQL server is installed**

Add a rule into the firewall interactively or by batch commands:

@echo ========= SQL Server Ports =================== @echo Enabling SQLServer default instance port 1433 netsh advfirewall firewall add rule name="SQLServer communication" dir=in action=allow protocol=TCP localport=1433

### **2 - Configuring the computer where the Application server is installed**

Define the Com+ port ranges ( here we choose ports 1025 to 1225) Open windows Component Services :

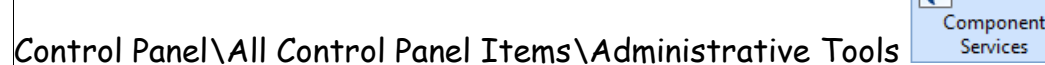

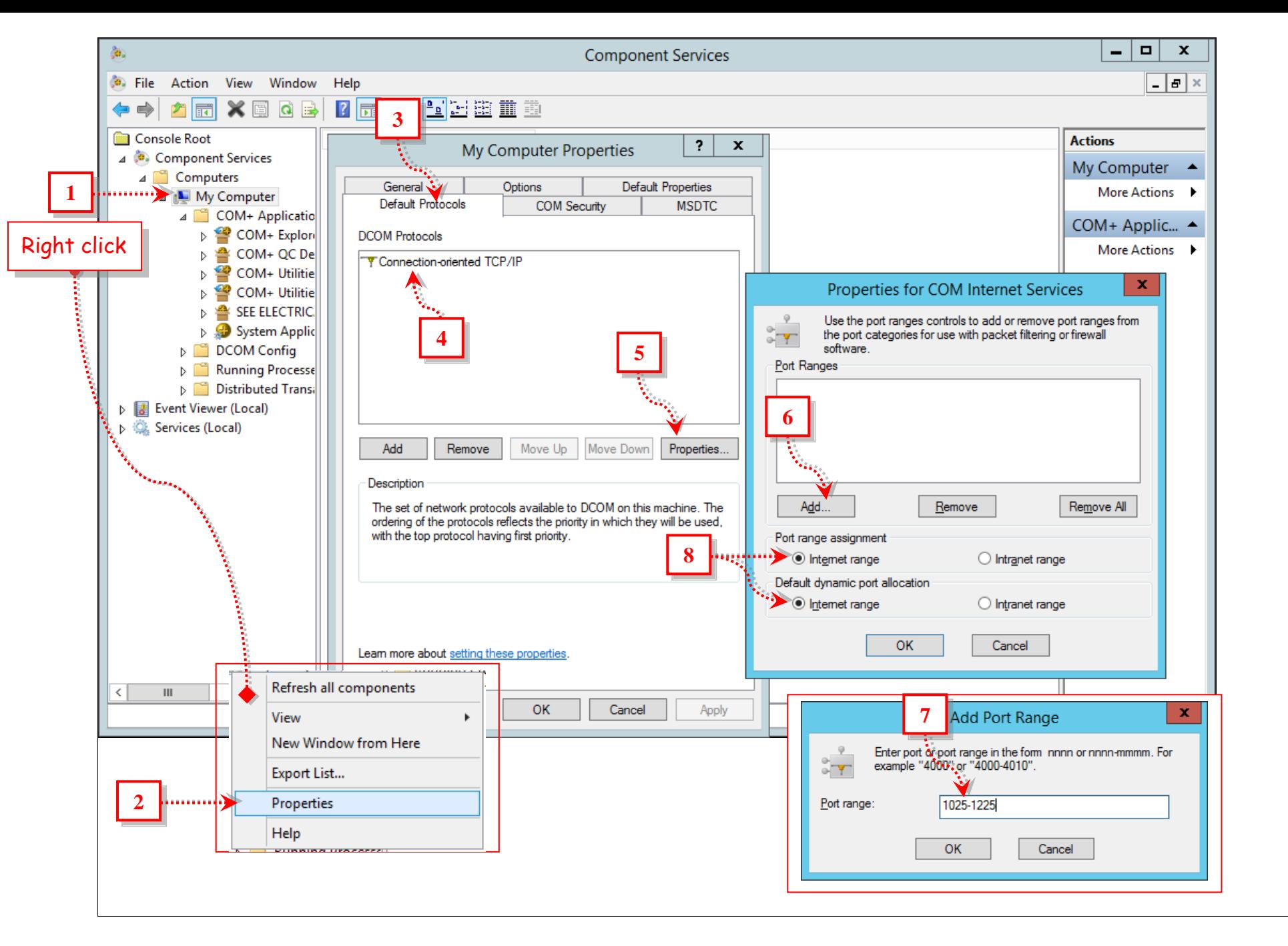

After modification Click on OK to all this windows

Add a rule into the firewall interactively or by batch commands:

#### @echo ========= Com+ Port ===================

@echo Enabling Com+ Port 1025-1225 netsh advfirewall firewall add rule name="Com+ Port 1025-1225" dir=in action=allow protocol=TCP localport=1025-1225 @echo Enabling Com+ Port 135 netsh advfirewall firewall add rule name="Com+ Port 135" dir=in action=allow protocol=TCP localport=135

# **3 - Configure client computers running Topology**

Add a rule into the firewall interactively or by batch commands:

@echo ========= SEE Electrical PLM – Topology =================== @echo Enabling exe SEE Electrical PLM ® - Topology (TCP) netsh advfirewall firewall add rule name="SEE Electrical PLM - Topology" dir=in action=allow protocol=TCP program="C:\program files (x86)\ige+xao\see electrical plm - topology v4r7\see\_soft\exe\seetopology.exe"

## **4 - On the client computer where the Flex LM server is installed**

For a Flex lm server, you need to open, with protocol type TCP, the ports specified in the \*.lic file delivered to you by IGE+XAO.

For instance:

------- # IGE+XAO Group - Licenses File Description SERVER serverID 001234567890 18000

-------- USE\_SERVER VENDOR see\_lm port=18001 VENDOR see\_lm2 port=18002

In this example you need to open Port 18000, 18001, 18002 with protocol type TCP.

Add a rule into the firewall interactively or by batch commands:

@echo ========= Flex LM ports ===================

@echo Enabling Flex LM port 27000 netsh advfirewall firewall add rule name="Flex LM default port 27000" dir=in action=allow protocol=TCP localport=27000 @echo Enabling Flex LM port 18000-18002 netsh advfirewall firewall add rule name="Flex LM port 18000-18002 define into licence file" dir=in action=allow protocol=TCP localport=18000-18002

#### Important Remark:

We recommend to set FlexLM Server Options with this configuration

From the LMTOOLS application on the licence server, go to Stop/Start/Reread tab and click the Advanced settings button. On the left side will appear Start Server Options.

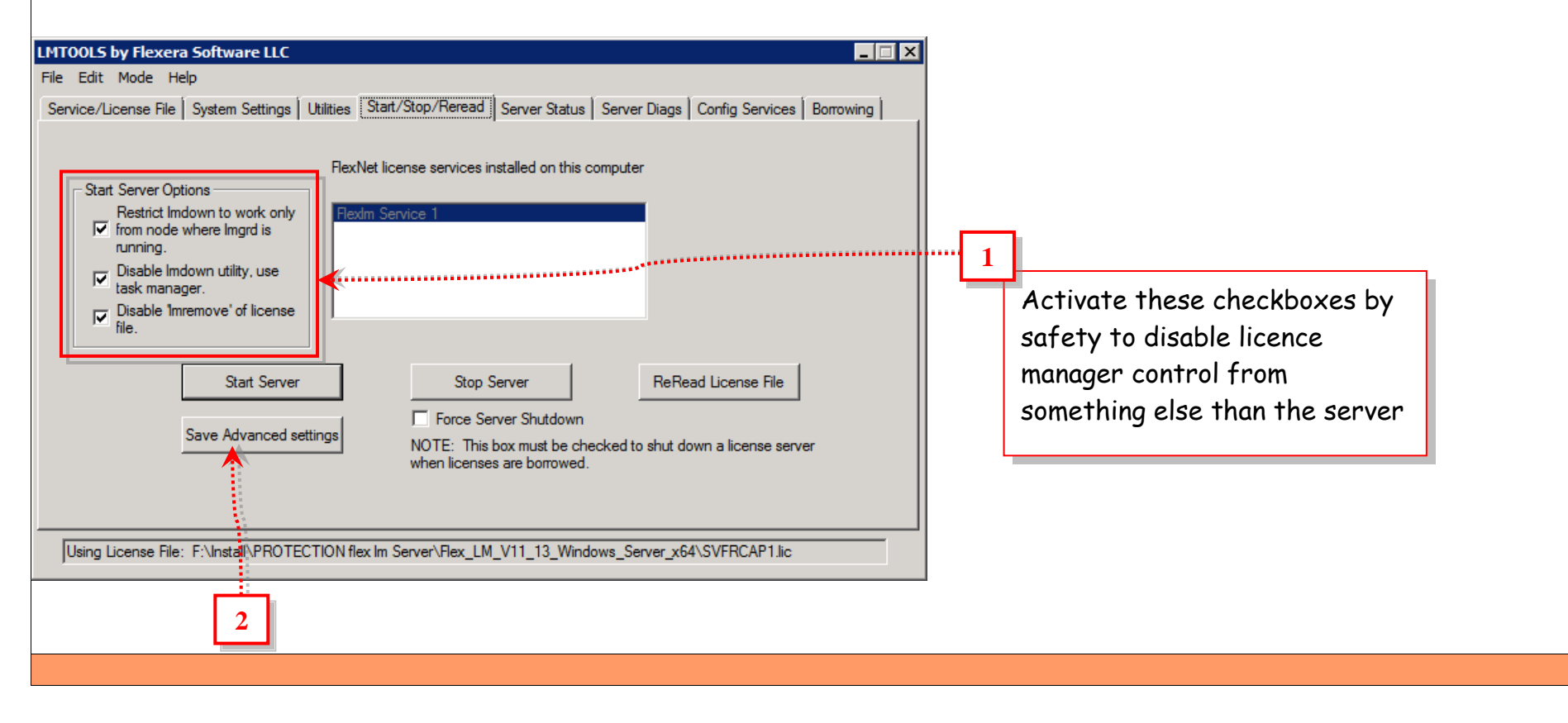